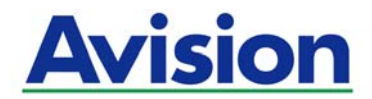

# **Интеллектуальная система Network Box**

## **Руководство пользователя**

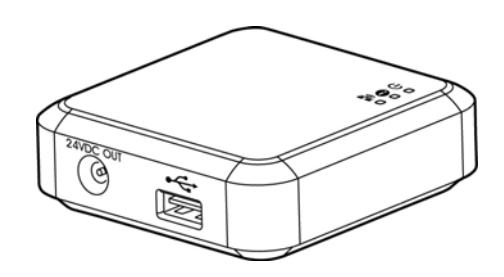

**Номер модели: UNICORN** 

**Avision Inc.** 

#### **торговые марки**

Microsoft является зарегистрированным торговым знаком корпорации Microsoft Corporation в США.

Windows и Windows Vista, Windows 7, Windows 8, Windows 10 являются зарегистрированными торговыми знаками либо торговыми знаками корпорации Microsoft Corporation в США и/или других странах.

IBM, IBM PC являются зарегистрированными торговыми знаками корпорации International Business Machines Corp.

Другие торговые марки и названия продукции, упомянутые в этом документе, являются торговыми знаками или зарегистрированными торговыми знаками соответствующих владельцев.

WPA, WPA2 (Wi-Fi Protected Access и Wi-Fi Protected Setup) являются товарными знаками компании Wi-Fi Alliance.

 $Wi-Fi<sup>®</sup>$  является зарегистрированным товарным знаком компании Wi-Fi Alliance.

Google Play и Android $TM$  являются зарегистрированными товарными знаками компании Google Inc, зарегистрированными в США и других странах.

iOS является товарным знаком или зарегистрированным товарным знаком компании Cisco в США.

#### **Утилизация использованного оборудования**

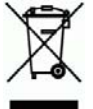

Этот символ, изображенный на изделии или его упаковке, обозначает, что изделие запрещается выбрасывать вместе с другими бытовыми отходами. Кроме того, по соображениям защиты здоровья людей и окружающей среды его необходимо сдать в специальные пункты по восстановлению и утилизации. Для получения дополнительных сведений о пунктах сбора отработанного оборудования для переработки обратитесь в местную городскую администрацию, службу вывоза отходов или магазин, где было приобретено изделие.

#### **Заявление о соответствии требованиям Федеральной комиссии связи (ФКС) Часть 15**

Данное устройство прошло испытания, в ходе которых было подтверждено его соответствие ограничениям для цифровых устройств класса B согласно части 15 правил FCC. При работе с устройством необходимо соблюдать следующие два условия: (1) устройство не должно создавать вредных помех; (2) устройство должно принимать любые помехи, включая помехи, которые могут вызывать сбои в его работе. Ограничения FCC для устройств класса B предназначены для обеспечения приемлемой защиты от вредных помех при использовании устройств в домашних условиях. Данное устройство генерирует, использует и может излучать радиочастотную энергию и, в случае несоблюдения указаний при установке и использовании, создавать вредные помехи для радиосвязи. Тем не менее, в каждом отдельном случае использования устройства отсутствие помех не гарантируется. Если устройство создает вредные помехи при приеме телевизионного или радиосигнала (чтобы определить это, выключите и включите устройство), попытайтесь устранить помехи одним или несколькими из предложенных далее способов.

- Измените ориентацию приемной антенны или переместите ее в другое место.
- Отодвиньте устройство подальше от приемника.
- Подключите устройство к другой розетке, не связанной с цепью, к которой подключен приемник.
- Обратитесь в магазин, в котором было приобретено устройство, или в службу технической поддержки для получения других рекомендаций.

#### **Предостережение ФКС:**

Внесение изменений и модификаций, не разрешенных стороной, ответственной за соответствие нормативным требованиям, может привести к лишению пользователя права на эксплуатацию оборудования.

Устройство предназначено только для субподрядчиков OEM в случае соблюдения следующих условий:

1) При установке антенны расстояние от антенны до пользователя должно составлять не менее 20 см.

2) Модуль передатчика не должен находиться в одном помещении с другим передатчиком или антенной.

#### **ВАЖНОЕ УВЕДОМЛЕНИЕ**

Заявление ФКС о радиационном излучении:

Оборудование соответствует ограничениям ФКС на радиационное излучение в неконтролируемой среде. При установке и эксплуатации оборудования пользователь должен находиться на расстоянии не менее 20 см от радиатора. Чтобы обеспечить соответствие требованиям ФКС по радиочастотному излучению, избегайте прямого контакта с передающей антенной в процессе ее работы.

#### **Уведомление IC:**

При работе с устройством необходимо соблюдать следующие два условия:

1) Устройство не должно создавать помех и

2) Устройство должно принимать любые помехи, включая те, которые могут привести к нарушениям в работе устройства.

#### **ВАЖНОЕ ПРИМЕЧАНИЕ:**

Заявление IC о радиационном излучении:

Оборудование соответствует ограничениям IC на радиационное излучение в неконтролируемой среде. Конечные пользователи должны соблюдать определенные инструкции по эксплуатации для обеспечения соблюдения требований по радиочастотному излучению. При установке и эксплуатации оборудования пользователь должен находиться на расстоянии не менее 20 см от радиатора.

Передатчик не должен находиться в одном помещении или в радиусе действия других антенн или передатчиков.

# $\epsilon$

#### **Уведомление о соответствии нормам Евросоюза**

Изделия с маркировкой «CE» отвечают требованиям следующих Директив ЕС:

- Директива 2014/35/EC по низковольтным устройствам
- Директива 2014/30/EC по ЭМС
- Директива ЕС 2011/65/EU на содержание опасных веществ (RoHS)
- Директива RED (Директива радиоаппаратуры) (2014/53/EC)

Соответствие этого изделия нормам ЕС соблюдается при условии его питания через поставляемый компанией Avision адаптер переменного тока с надлежащей маркировкой «CE».

Данный продукт соответствует требованиям Class B к содержанию опасных веществ стандартов EN55022, EN55024, требованиям безопасности стандарта EN 60950 и требованиям к содержанию опасных веществ стандарта EN 50581.

Это устройство сертифицировано, как «светодиодное устройство класса 1».

#### **Требования к системе**

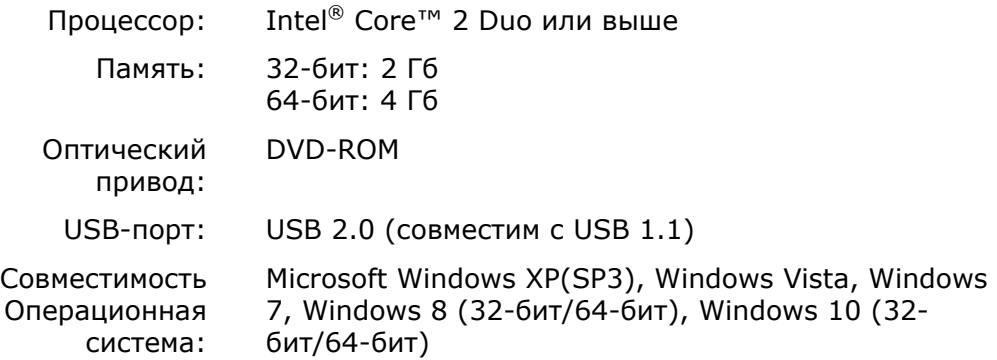

#### **Руководство по безопасности изделия**

Внимательно прочтите данные инструкции и выполните все указания и предупреждения перед тем, как приступить к установке и эксплуатации устройства. Следующие указания в данном документе используются, чтобы исключить любую вероятность несчастных случаев, повреждений устройства и травм пользователя.

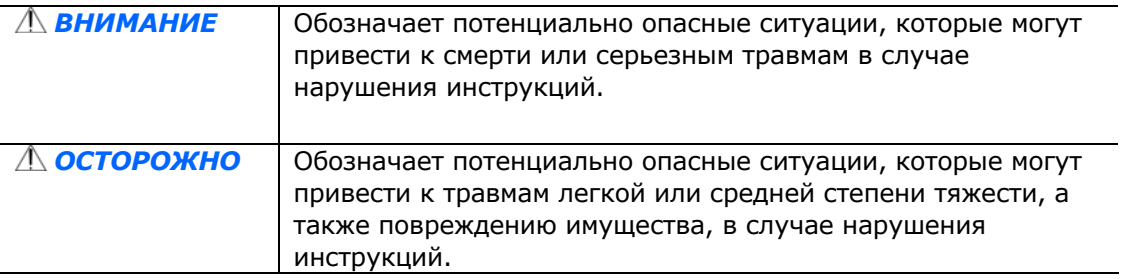

#### *ВНИМАНИЕ*

- Разрешается использовать только сетевой адаптер, который поставляется в комплекте с устройством. Использование любого другого сетевого адаптера может привести к пожару, поражению электрическим током и другим травмам.
- Разрешается использовать сетевой шнур и USB кабель, которые поставляются в комплекте с устройством и не содержат следов износа, порезов, истираний, не загнуты и не перекручены. Использование любого другого сетевого шнура и USB кабеля может привести к пожару, поражению электрическим током и другим травмам.
- Ничего не ставьте на сетевой шнур, не наступайте на сетевой адаптер и сетевой шнур и не сдавливайте их.
- Разместите устройство и его сетевой адаптер возле электрической розетки, чтобы сетевой адаптер можно было легко отключить.
- Если с устройством используется удлинитель, следите за тем, чтобы общий номинальный ток устройств, подключенных к удлинителю, не превышал значение номинального тока удлинителя.
- Разместите устройство в достаточной близости от компьютера, чтобы длины соединительного кабеля хватило для подключения устройства к компьютеру.
- Не оставляйте и не храните устройство и его сетевой адаптер:
	- Вне помещений
	- Возле источников сильного загрязнения или пыли, воды и тепла
	- В местах, подверженных ударным нагрузкам, вибрации, с высокой температурой и влажностью, под воздействием прямых солнечных лучей, источников яркого света или быстрых изменений температуры и влажности
- Не трогайте устройство мокрыми руками.
- Запрещается самостоятельно разбирать, изменять и предпринимать попытки ремонта сетевого адаптера, устройства или его дополнительных компонентов, кроме случаев, особо разъясненных в документации к устройству. Несоблюдение данных требований может привести к пожару, поражению электрическим током и другим травмам.
- Не вставляйте посторонние предметы в отверстия на корпусе устройства, т.к. они могут соприкоснуться с точками опасного напряжения или закоротить компоненты. Помните об опасности поражения электрическим током.
- При возникновении следующих обстоятельств отключите устройство и сетевой адаптер от электрической сети и обратитесь к квалифицированным специалистам по ремонту и обслуживанию:
	- Сетевой адаптер или вилка повреждены.
	- В корпус устройства или на сетевой адаптер попала жидкость.
	- В корпус устройства или в сетевой адаптер попал посторонний предмет.
	- Устройство или сетевой адаптер претерпели падение или повреждение корпуса.
	- Имеются нарушения в работе устройства или сетевого адаптера (т.е. появление дыма, странного запаха, шума и других признаков), либо наблюдается очевидное ухудшение рабочих характеристик.
- Перед очисткой отключите устройство и сетевой адаптер от электрической сети.

#### $\triangle$  *ОСТОРОЖНО:*

- Не ставьте устройство на шатающемся или неровном столе. Не ставьте устройство на неустойчивую поверхность. Оно может упасть и травмировать пользователя.
- Не ставьте на блок тяжелые предметы. Это может привести к нарушению равновесия и падению устройства. При этом будет нанесена травма пользователю.
- Во избежание травм храните входящие в комплект сетевой шнур и USB кабель в местах, недоступных для детей.
- Во избежание удушения храните входящие в комплект пластиковые пакеты в местах, недоступных для детей, либо выбрасывайте их.
- Если устройство не будет использоваться в течение длительного времени, отключите сетевой адаптер от электрической розетки.

#### **1.1 Введение**

При подключении к сканеру Network Box сканер\* может выполнять функции беспроводного или проводного устройства, позволяющего другим мобильным устройствам на базе Android<sup>TM</sup> или iOS (смартфонам, планшетам и др.), а также беспроводным или проводным компьютерам в локальной сети непосредственно сканировать документы и получать данные изображений.

\*В некоторых моделях сканера Avision данная функция отсутствует. Полный список поддерживаемых моделей представлен на веб-сайте Avision ([www.avision.com](http://www.avision.com/)) .

#### **1.2 Комплект поставки**

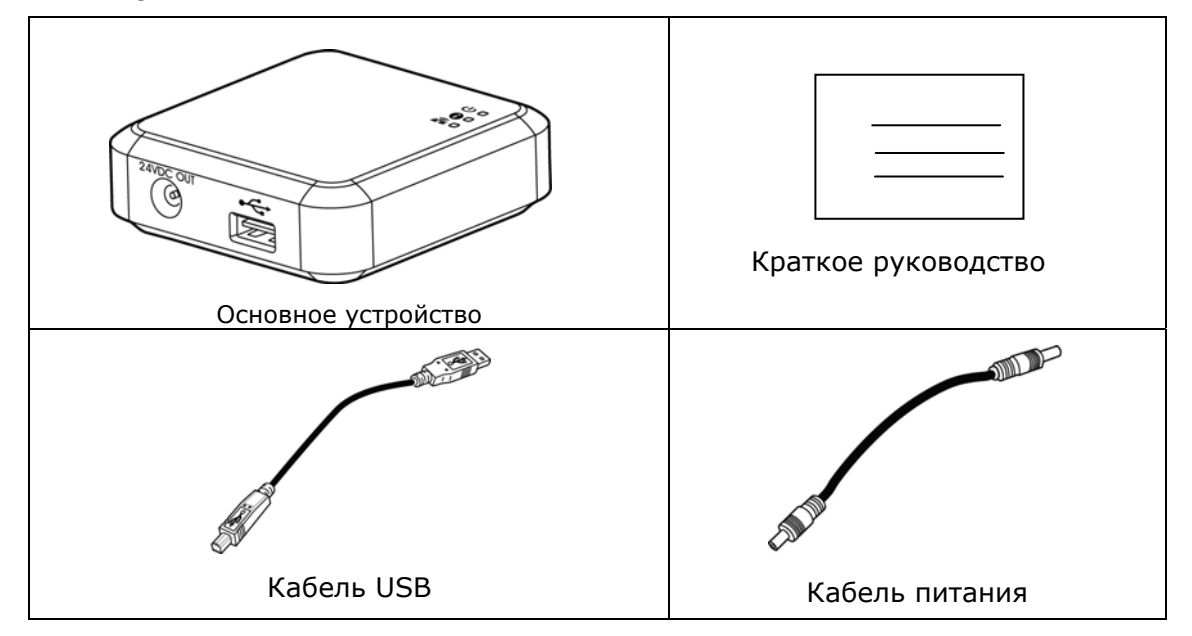

#### **Стандартная комплектность Network Box:**

### **1.3 Порты и светодиодные индикаторы**

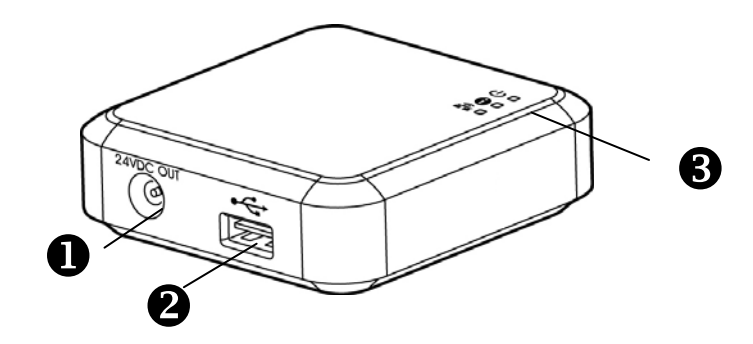

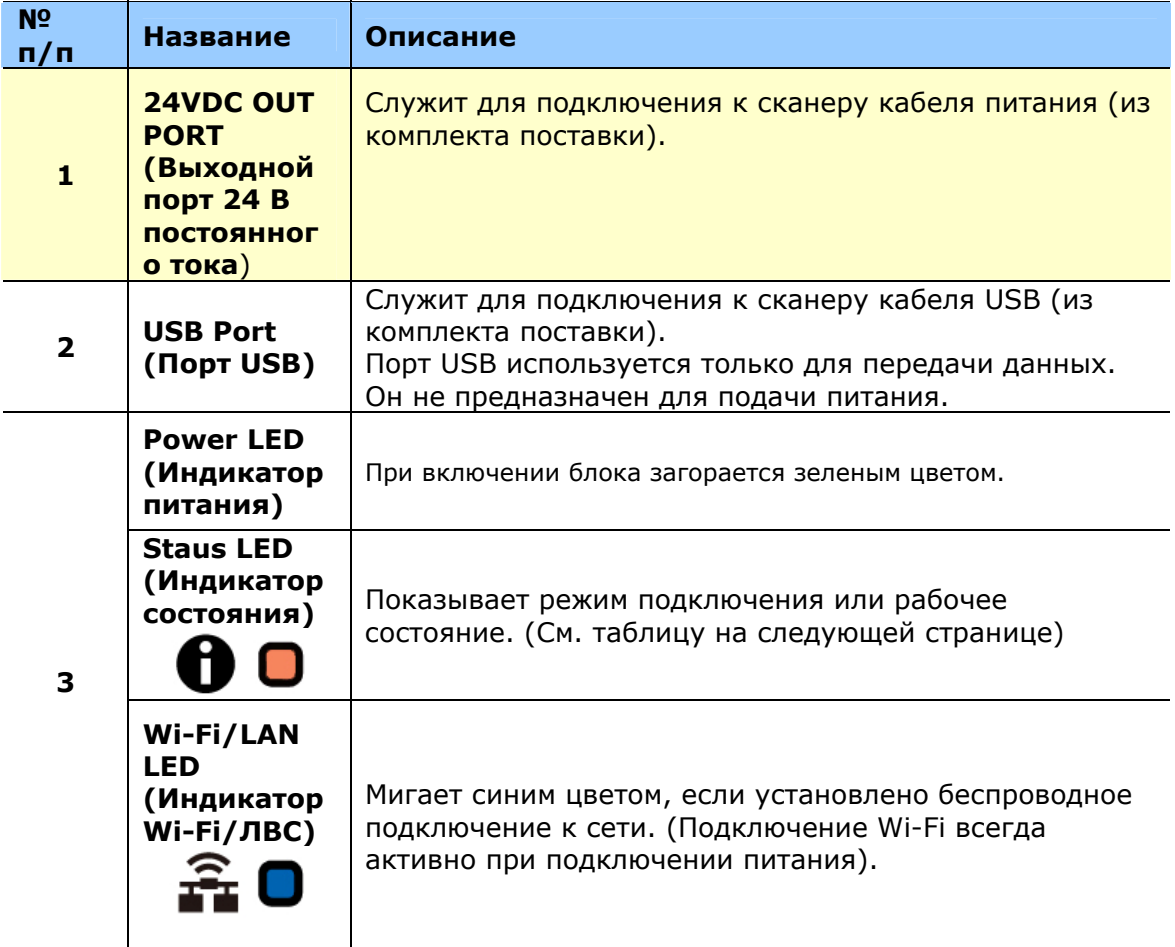

# **Свет индикатора состояния**

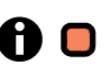

Цвет и частота, с которой мигает индикатор, указывает на тип и состояние подключения.

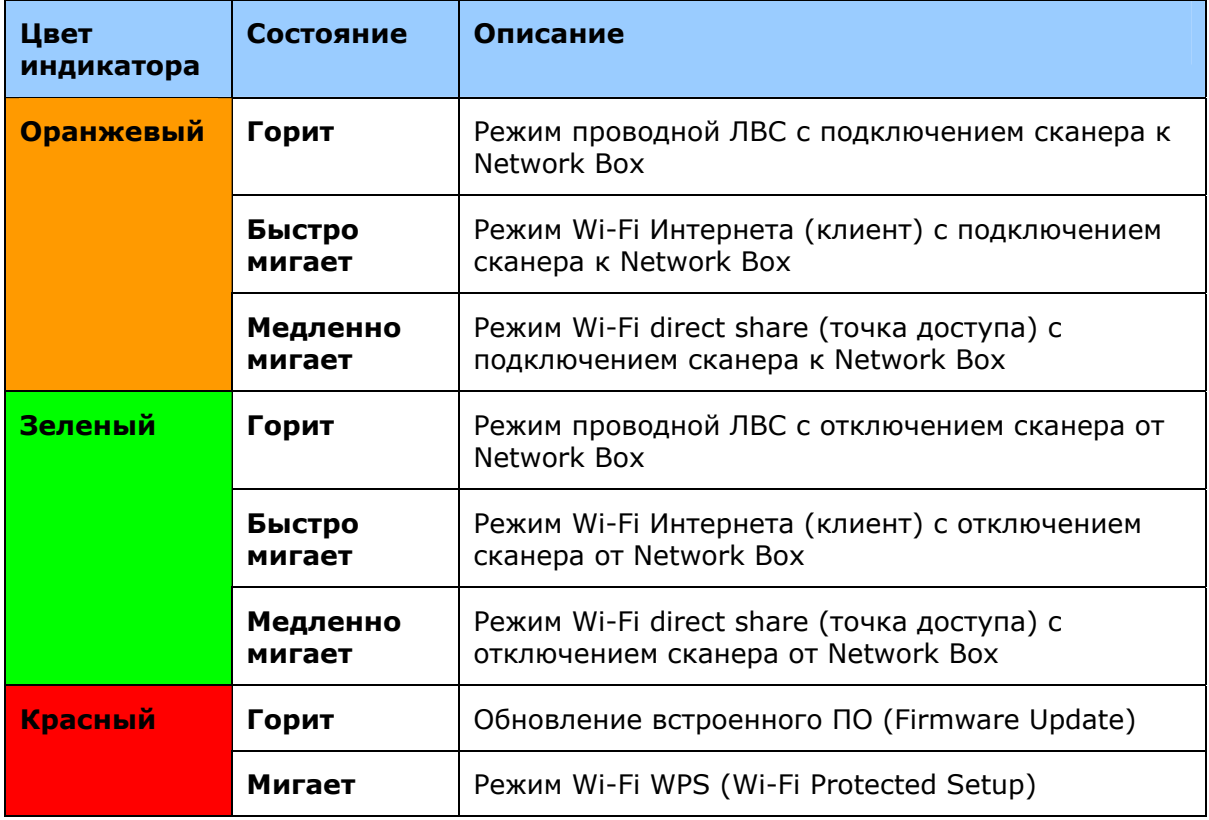

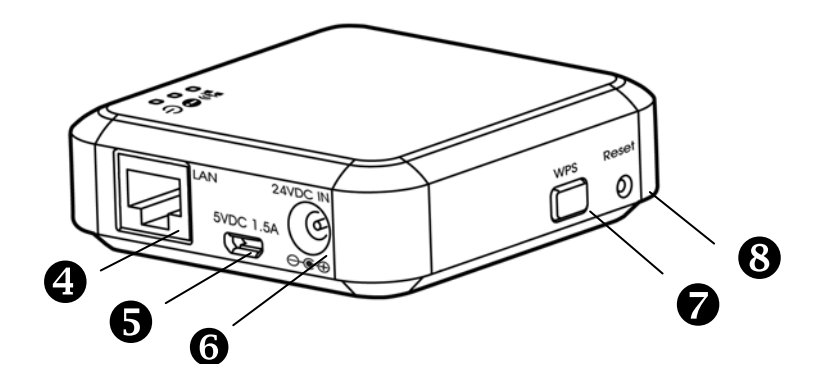

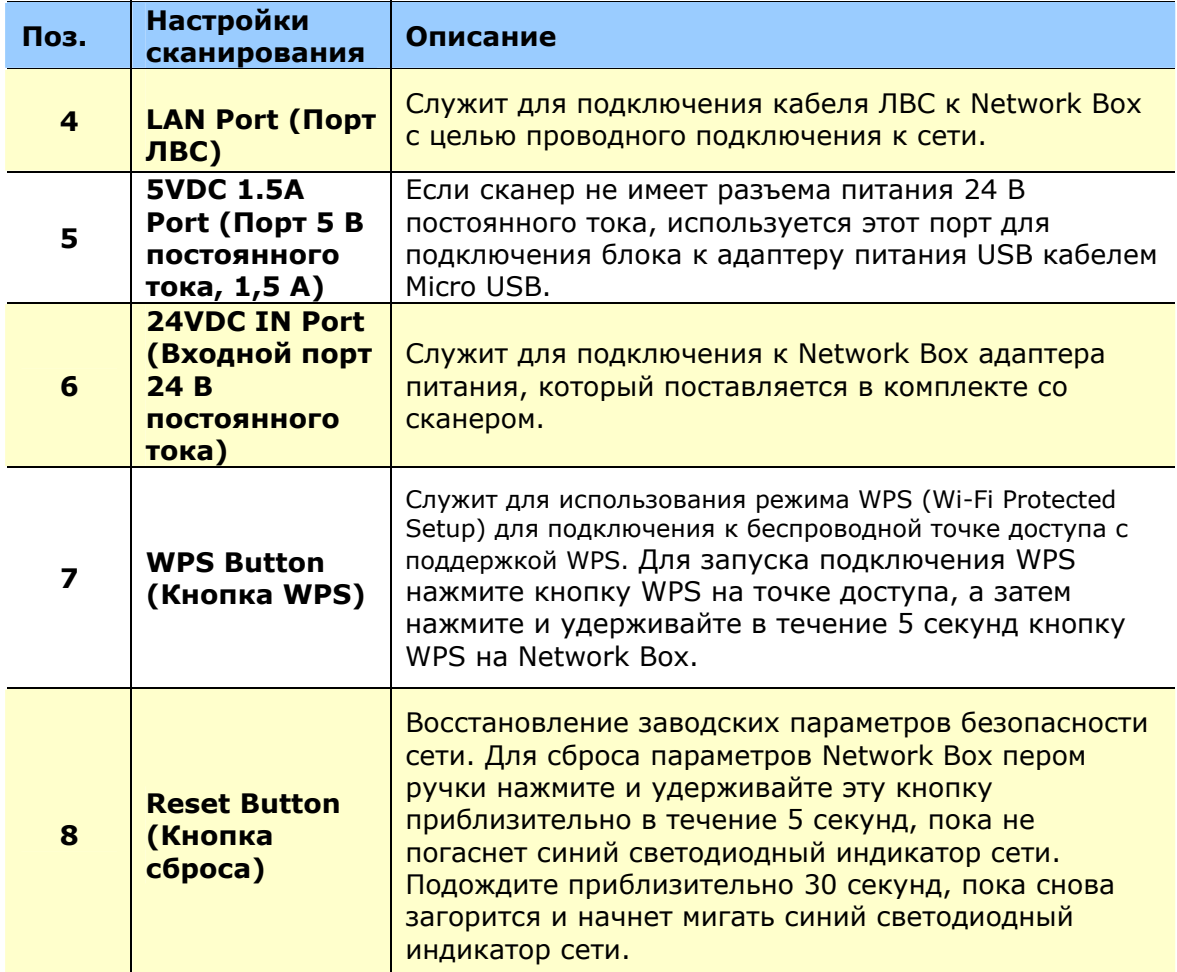

#### **2.1 Меры предосторожности**

- Не допускайте попадания на устройство прямых солнечных лучей. Прямое воздействие солнечных лучей или высокой температуры может привести к повреждению устройства.
- Не устанавливайте устройство в местах с высокой влажностью или большим содержанием пыли в воздухе.
- Установите устройство на ровную плоскую поверхность, обеспечивающую его устойчивость. При установке на наклонную или неровную поверхность могут возникнуть трудности с подачей бумаги или механические неполадки.
- Сохраните упаковку и упаковочные материалы устройства на случай его перевозки.

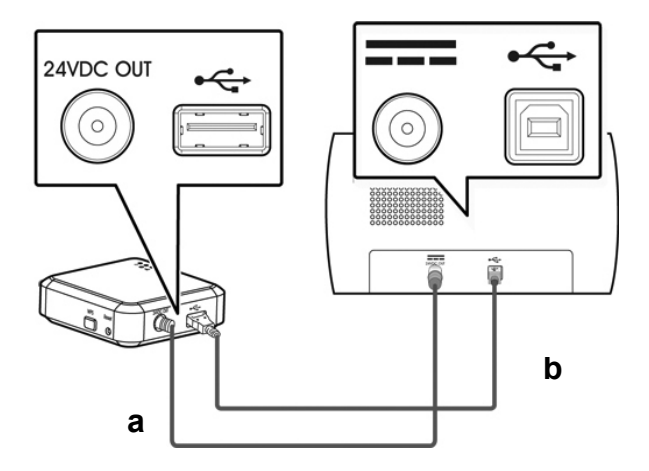

#### **2.2 Подключение Network Box к сканеру**

**a:** Кабель питания из комплекта поставки

**b:** Кабель USB из комплекта поставки

- **1.** Подключите один конец кабеля питания из комплекта поставки (а) к соответствующему разъему на сканере, а другой конец к порту "24VDC OUT" (Выход постоянного тока 24 В) на Network Box.
- **2.** Подключите квадратный разъем кабеля USB из комплекта поставки (b) к порту USB на сканере, а прямоугольный разъем к порту USB на Network Box.

#### **2.3 Подключение Network Box к электрической сети**

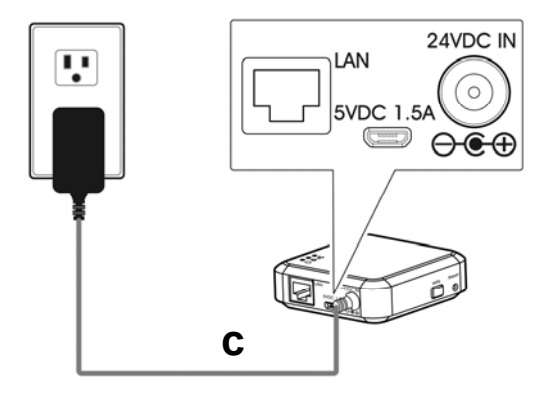

**c:** Адаптер питания из комплекта поставки сканера

Подключите небольшой разъем кабеля питания **(с)** из комплекта поставки сканера к порту **"24VDC IN" (Вход постоянного тока 24 В)** на Network Box, а другой конец к сетевой розетке.

#### **2.4 Выбор типа подключения**

#### **2.4.1 Проводная сеть**

В режиме проводной сети компьютер подключается к Network Box кабелями Ethernet.

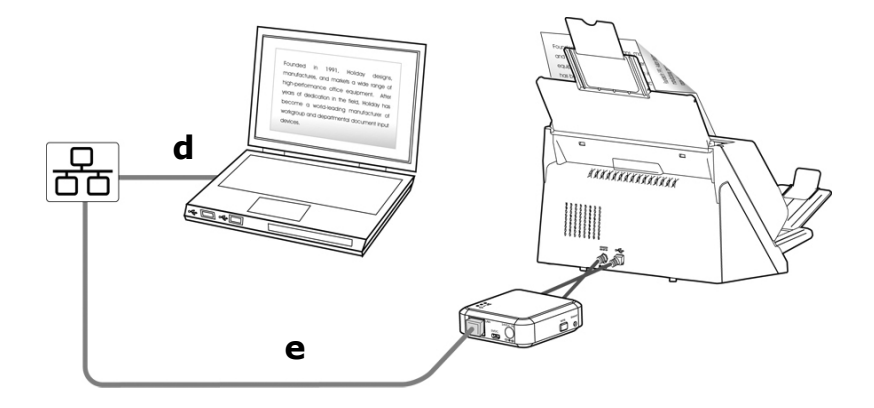

d/e: Кабель локальной сети Ethernet

- **1.** Подключите один конец сетевого кабеля **(d)** к свободному порту коммутируемого концентратора локальной сети. Подключите другой конец к порту **LAN (ЛВС)** беспроводного компьютера.
- **2.** Подключите один конец сетевого кабеля **(e)** к свободному порту коммутируемого концентратора локальной сети. Подключите другой конец к порту **LAN (ЛВС)** Network Box.

#### **2.4.2 Беспроводная сеть**

#### **1. Режим Direct Share (режим точки доступа)**

В режиме AP (точки доступа) мобильные устройства и Network Box подключаются к беспроводной сети без дополнительной AP (точки доступа), потому что сам Network Box выполняет функции AP.

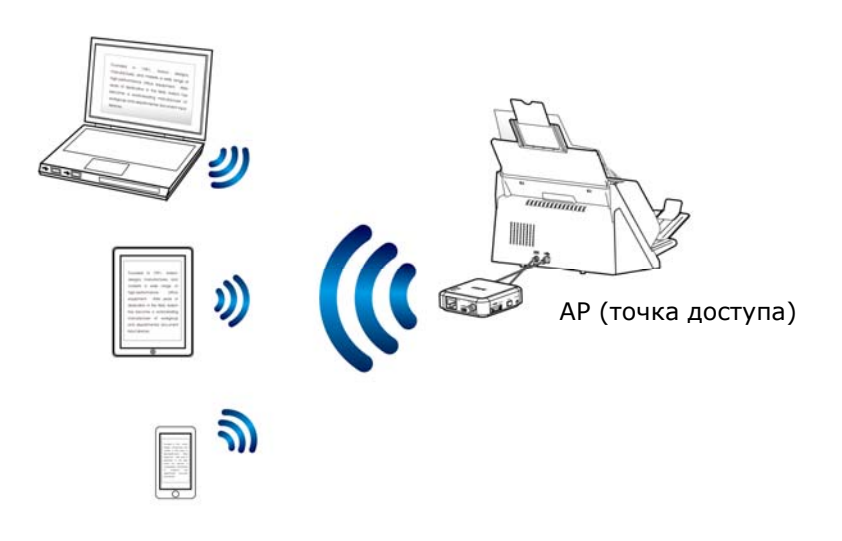

#### **Примечание.**

- На мобильном устройстве убедитесь, что в качестве имени сети (SSID) выбрано Avision-xxxx (последние четыре цифры Mac-адреса).
- Для сканирования с мобильного устройства необходимо скачать и установить на мобильное устройство приложение - MB APP. Приложение Network Box можно бесплатно приобрести в Google Play или App Store.

#### **2. Режим Интернета (клиентский режим)**

В клиентском режиме мобильные устройства и Network Box подключаются к беспроводной сети через дополнительную AP (точку доступа).

#### **(1). Подключение Network Box к указанной точке доступа:**

- a. Подключите Network Box к беспроводному компьютеру и откройте браузер (т.е. версии 10 или выше).
- b. Введите IP-адрес Network Box в строке URL адреса (http://10.10.10.254) и подключитесь к указанной точке доступа через веб-страницу. (Сначала отображается диалоговое окно входа. Чтобы зайти на встроенную веб-страницу Network Box, введите имя пользователя и пароль по умолчанию - [admin]. По желанию можно сменить пароль по умолчанию на веб-странице).

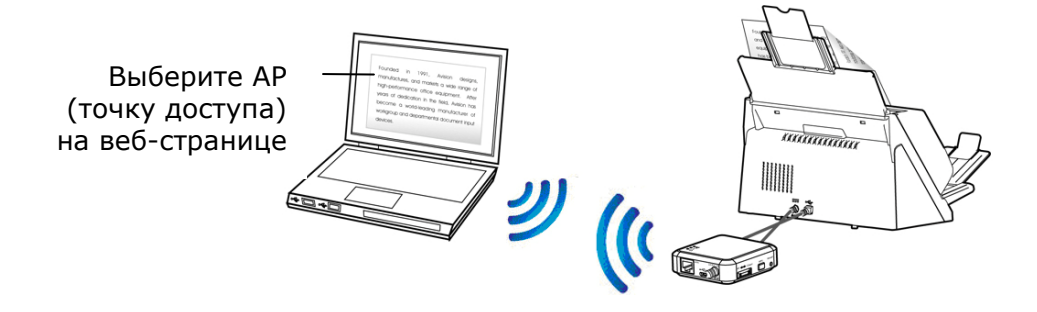

#### **(2). Подключение беспроводного компьютера, смартфона или планшета к точке доступа, выбранной на веб-странице Network Box.**

Примечание. Для сканирования с мобильных устройств, таких как смартфон или планшет, необходимо скачать и установить на мобильные устройства приложение **MB APP** из Google Play или App Store.

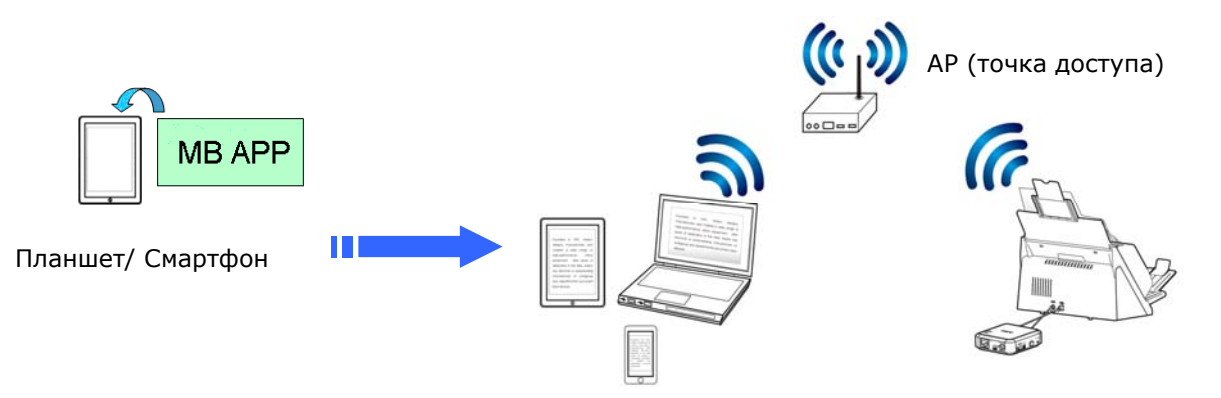

#### **2.4.3 Подключение к беспроводной точке доступа, используя кнопку WPS**

Для подключения Network Box к беспроводной точке доступа, совместимой с WPS, нажмите на кнопку WPS на Network Box.

#### **Подготовка к работе.**

- Чтобы активировать WPS подключение точки доступа, см. руководство по эксплуатации точки доступа.
- Следует учитывать, что Network Box не поддерживает подключение WPS с помощью PIN-кода.

Для подключения выполните следующие действия.

**1.** Убедитесь, что на беспроводной точке доступа/маршрутизаторе имеется показанный ниже символ WPS или  $AOSS^{TM}$ .

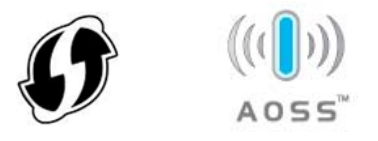

- **2.** Подключите питание к Network Box. Мигает синий светодиодный индикатор сети.
- **3.** Нажмите на кнопку WPS на беспроводной точке доступа. (Инструкции по использованию кнопки WPS представлены в руководстве по эксплуатации точки доступа/маршрутизатора).

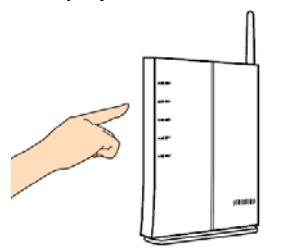

**4.** В течение двух минут после нажатия кнопки WPS на беспроводной точке доступа нажмите и удерживайте кнопку WPS на Network Box приблизительно в течение 5 секунд.

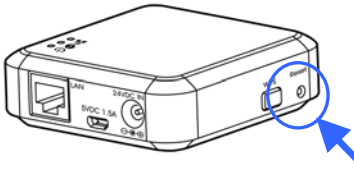

- **5.** В процессе установления соединения светодиодный индикатор состояния Network Box мигает красным цветом.
- **6.** После установления соединения светодиодный индикатор состояния Network Box светится зеленым цветом (если сканер не подключен) или мигает оранжевым цветом (если сканер подключен). (Результат подключения см. в руководстве пользователя беспроводной точки доступа).

#### **Подготовка к работе.**

 СНАЧАЛА проверьте правильность подключения кабелей ЛВС к коммутируемому концентратору, а затем подключите питание к Network Box. В противном случае другие компьютеры в сети будут получать IP-адреса от блока и не смогут подключиться к Интернету.

#### **3.1 Сканирование с беспроводного компьютера**

Перед началом работы с сетевым сканером установка новейшей версии его драйвера не требуется. Однако для поиска и подключения сканера в сети потребуется скачать и установить полезный сетевой инструмент - [**Virtual Scanner Link**] с веб-сайта Avision [http://www.avision.com.](http://www.avision.com/)

**1.** Для запуска [**Virtual Scanner Link**] выберите **Start>All Programs>Avision Virtual Scanner>Virtual Scanner Link. (Пуск - Все программы - Виртуальный сканер Avision - Virtual Scanner Link).** После этого отображается главный экран и выполняется автоматический поиск сканеров в вашей сети. Через несколько секунд отображаются показанные ниже результаты поиска: модель сканера и IP-адрес Network Box.

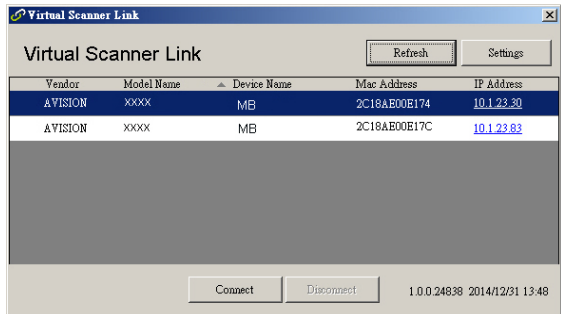

**2.** Выберите сканер, к которому требуется подключиться, и нажмите на кнопку [**Connect** (**Подключиться**)] . В случае успешного подключения отображается показанный на рисунке значок подключения.

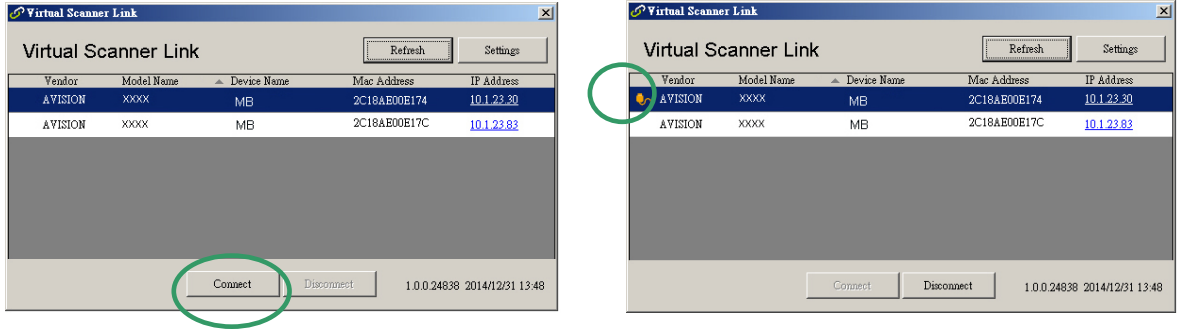

#### **Примечание.**

- Сетевой сканер может использоваться только одним пользователем. Если сетевой сканер используется другим пользователем, на экран выводится сообщение с рекомендацией подключиться позже. Если сканер свободен, на экран выводится сообщение с рекомендацией подключиться к сканеру и начать сканирование документа.
- Если сетевой сканер не был обнаружен, вероятно, сканер и ваш компьютер подключены к различным локальным сетям. В этом случае можно назначить определенный IP-адрес сканера для выполнения автоматического поиска сканера программой [Virtual Scanner Link]. Нажмите на кнопку [Option (Параметр)] , введите IP-адрес в поле [Searching Address (Поиск адреса)] **(1)**, нажмите на кнопку [+] **(2)**, а затем на кнопку [OK] **(3)** для завершения.

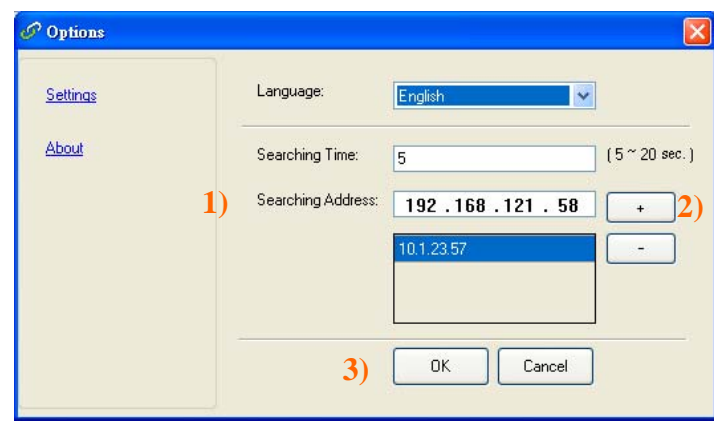

- Время поиска: После запуска программа в течение 5 секунд автоматически выполняет поиск сканера в сети (по умолчанию). Время поиска можно изменить от 5 до 20 секунд.
- Закройте и снова запустите программу [**Virtual Scanner Link**] для выполнения автоматического поиска и подключения к сетевому сканеру, подключение к которому было установлено ранее.
- **3.** После успешного подключения к сканеру запустите программное приложение редактирования изображений, совместимое с TWAIN, такое как **Avision Capture Tool**, выбрав **Start**>**All Programs**>**Avision xxx Scanner**>**Avision Capture Tool** (ххх обозначает модель сканера).
- **4.** Открывается диалоговое окно [**Select Scanner Model** (**Выбор модели сканера**)]. Выберите модель сканера и нажмите на кнопку [**OK**].

Если в сети расположено несколько сканеров, открывается диалоговое окно [**Network Scanner** (**Сетевой сканер**)]. Выберите нужный сканер с верным MAC-адресом и нажмите на кнопку [**OK**].

**5.** Открывается главный экран Avision Capture Tool. Для запуска сканирования нажмите на кнопку [**Scan** (**Сканировать**)]. Через секунду отобразится сканированное изображение.

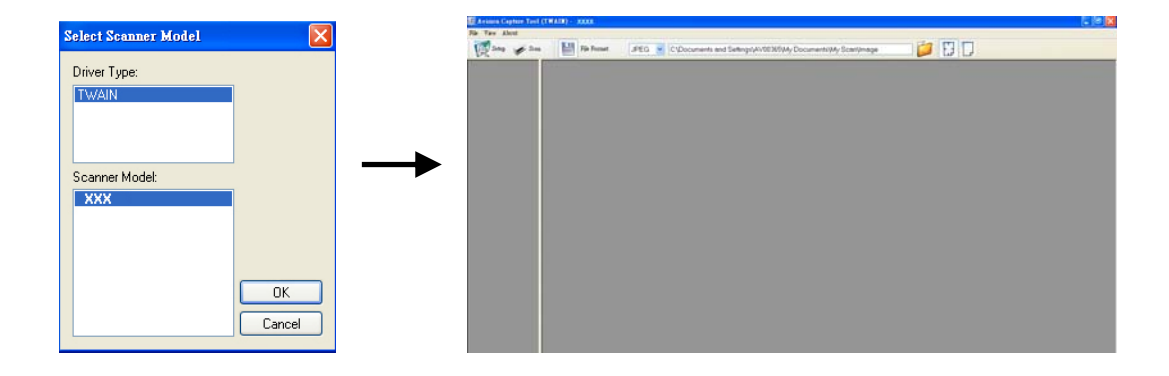

#### **Важная информация.**

При выполнении сканирования с помощью предустановленного ПО Avision Capture Tool может отображаться сообщение "Сканер не обнаружен". Подождите несколько секунд и повторите попытку, так как, вероятно, сканер нагревается или устанавливает связь с Network Box.

#### **3.2 Сканирование с беспроводного компьютера в режиме Direct Share (точка доступа)**

- **1.** На своем компьютере щелкните значок **Wi-Fi Network** в панели задач и выберите имя сети - **Avision-xxxx** (где xxxx - последние четыре цифры Macадреса на этикетке Network Box). (Следует учитывать, что сетевой пароль не требуется. Сетевой пароль можно обозначить на встроенной веб-странице Network Box.)
- **2.** Для завершения сканирования выполните описанные в предыдущем разделе действия 1-5 [**Scan a Document from a Wired Computer** (**Сканирование документа с проводного компьютера**)].

#### **Важная информация.**

При выполнении сканирования с помощью предустановленного ПО Avision Capture Tool может отображаться сообщение "Сканер не обнаружен". Подождите несколько секунд и повторите попытку, так как, вероятно, сканер нагревается или устанавливает связь с Network Box.

#### **3.3 Сканирование с беспроводного компьютера в режиме Direct Share (точка доступа)**

#### **1. Подключение к точке доступа**

**(1).** На беспроводном компьютере щелкните значок **[Wi-Fi Network]** в панели задач и выберите идентификатор сети - **Avision-xxxx** (где xxxx - последние четыре цифры Mac-адреса на этикетке Network Box). (Следует учитывать, что по умолчанию сетевой пароль не требуется. Позже пароль можно создать на веб-странице Network Box).

Второй способ: на мобильных устройствах коснитесь [**Settings (Настройка)**]>[**Wi-Fi**] и выберите идентификатор сети - **Avision-xxxx** (где xxxx - последние четыре цифры Mac-адреса на этикетке Network Box).

- **(2).** Откройте Интернет-браузер и снимите галочку с прокси-сервера, так как Network Box не поддерживает параметры прокси-сервера.
- **(3).** В адресной строке введите 10.10.10.254. Отображается встроенная вебстраница. (Сначала отображается диалоговое окно входа. Чтобы зайти на встроенную веб-страницу Network Box, введите имя пользователя и пароль по умолчанию - [admin]. По желанию можно сменить пароль по умолчанию на веб-странице).

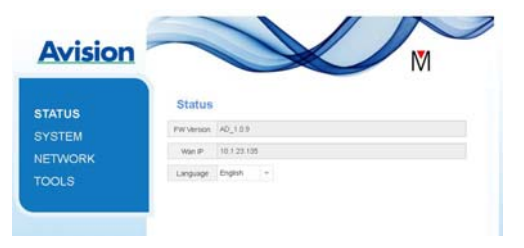

- **(4).** Выберите [**WiFi**] и нужное [**Network Name (Имя сети)**] (SSID). Подождите 60 секунд для получения подтверждения о состоянии подключения.
- **(5).** После успешного подключения по Wi-Fi выберите [**Status (Состояние)**], чтобы проверить доступность [**WAN IP**]-адреса из выбранной сети.

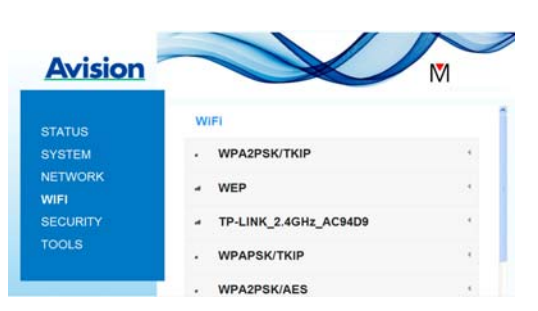

#### **2. Сканирование документа с беспроводного компьютера**

**(1).** На беспроводном компьютере щелкните значок [**Wi-Fi Network**] в панели задач и выберите нужное [**Network Name (Имя сети)**] (SSID). Подождите несколько секунд для получения подтверждения о состоянии подключения. (Важная информация! Для подключения Network Box и беспроводного компьютера к одной беспроводной сети необходимо выбрать одинаковое имя сети (SSID).

**(2).** Для завершения сканирования выполните описанные в предыдущем разделе действия 1-5 [**Scan a Document from a Wired Computer (Сканирование документа с проводного компьютера)**].

#### **3.4 Сканирование с мобильного устройства**

- **1.** Убедитесь, что на мобильном устройстве с ОС Android™ установлено приложение **MB APP**. Приложение **MB APP** можно бесплатно приобрести в магазине приложений, например, Google Play или App Store.
- **2.** В режиме [Direct Share] (Точка доступа) на мобильном устройстве коснитесь Settings>Wi-Fi и выберите имя сети (SSID) – Network Box.

Второй способ:

В режиме [**Internet**] (**Клиент**) на мобильном устройстве коснитесь **Settings (Настройка)**>**Wi-Fi** и выберите [**network name (имя сети)**] (SSID). Чтобы мобильное устройство и Network Box находились в одной локальной сети, имя сети должно совпадать с именем сети подключенной точки доступа для Network Box. Инструкции по подключению Network Box к сети на встроенной вебстранице представлены в действиях 1-5 предыдущего раздела - [**San a document from your wireless computer in internet (client) mode (Сканирование документа с беспроводного компьютера в режиме Интернета (Клиента)**].

**3.** На мобильном устройстве коснитесь приложения **MB APP** ( $\blacksquare$ ). После этого отображается главный экран и выполняется поиск подключенного сканера.

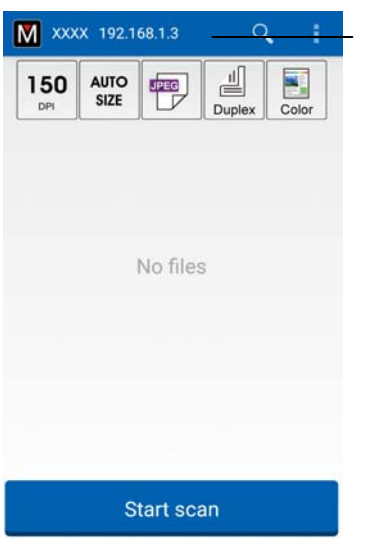

Модель вашего сканера и его IPадрес

**4.** Чтобы начать сканирование, поместите документ на сканер и коснитесь кнопки [**Start Scan (Начать сканирование)**]. Через секунду на главном экране отобразится миниатюрное изображение. Для просмотра изображения коснитесь его миниатюры.

#### **Внимание!**

При включении Wi-Fi сканер может подключаться сразу к нескольким пользователям. Однако, одновременно сканирование может выполняться только одним пользователем.

\*Для обеспечения качественной поддержки и обслуживания зарегистрируйте устройство на веб-сайте Avision [www.avision.com.](http://www.avision.com/) \*

На встроенной веб-странице Network Box можно просмотреть основные сведения, а также изменить тип подключения и другие параметры.

#### **4.1 Просмотр веб-страницы Network Box**

- **1.** Откройте браузер.
- **2.** Введите IP-адрес подключенного Network Box в строке URL адреса. Например, [http://10.2.23.30](http://10.2.23.30/)

IP-адрес можно получить в окне программы [**Virtual Scanner Link**]. (Для использования [**Virtual Scanner Link**] см. предыдущий раздел 3.1 **Scan From A Wired Computer (Сканирование с проводного компьютера)**).

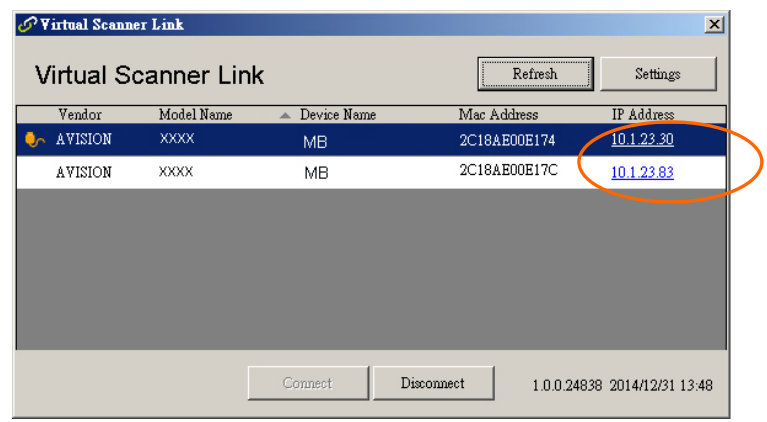

#### **Второй способ:**

Просто щелкните по IP-адресу в окне Virtual Scanner Link.

**3.** Введите имя пользователя и пароль admin для вызова веб-страницы Network Box. (При необходимости позже можно сменить имя пользователя и пароль на странице [Network] (Сеть).)

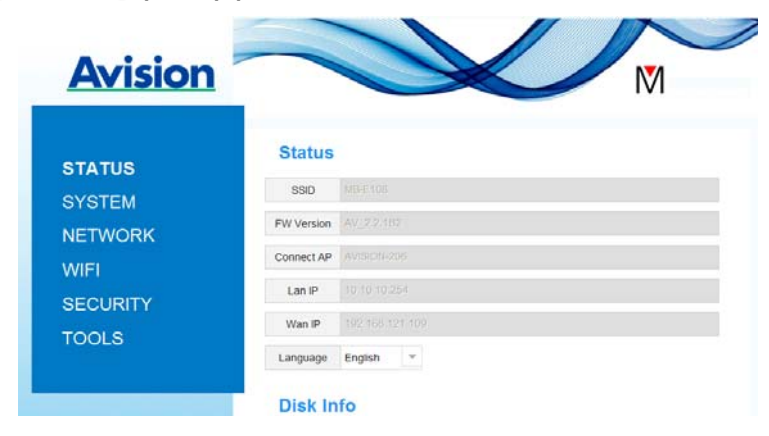

#### **4.2 Страница состояния**

На странице [**Status**] (Состояние) представлена следующая информация:

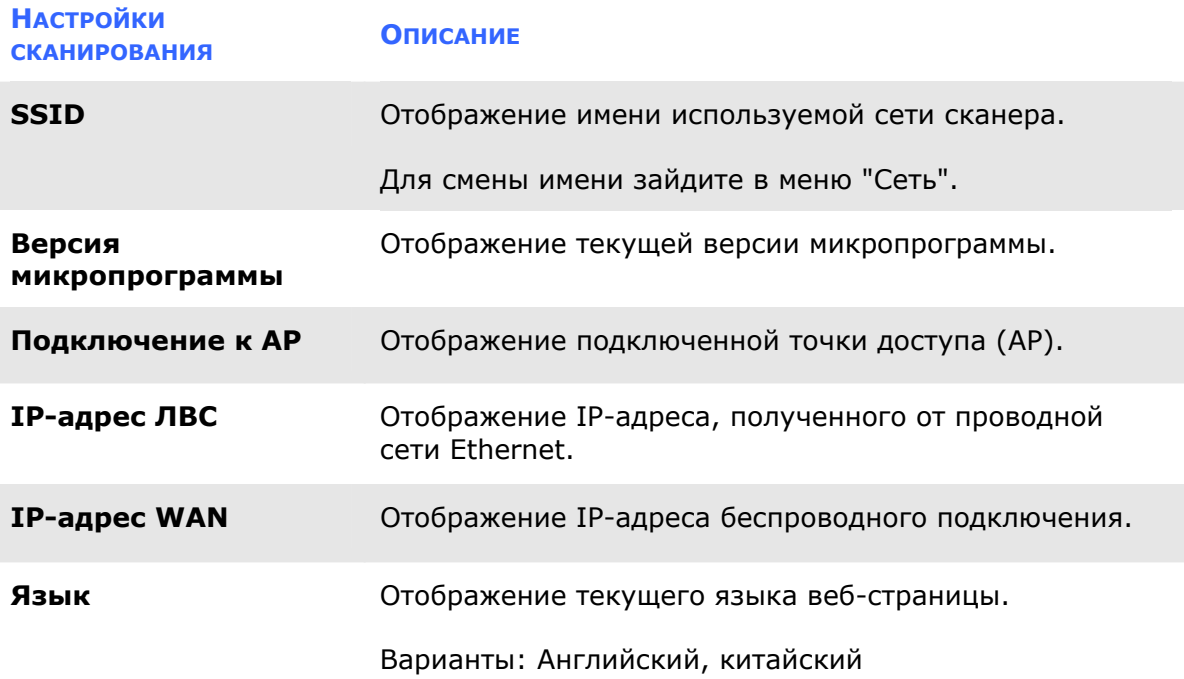

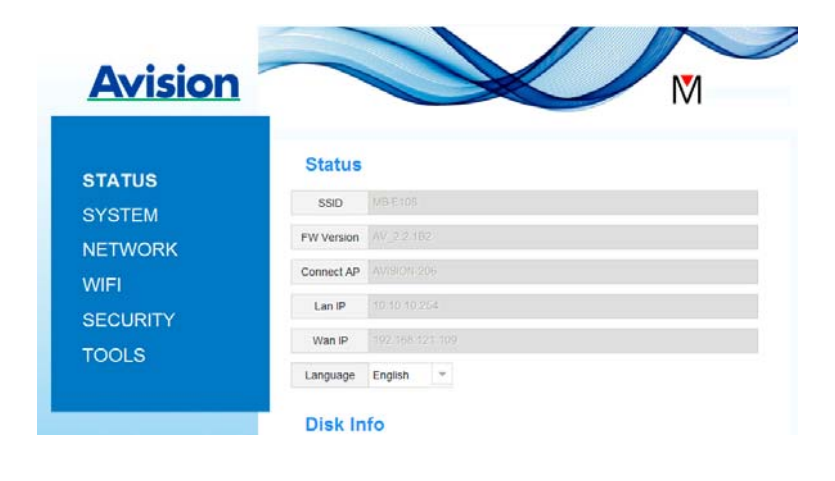

#### **4.3 Страница системы**

На странице[**System**] (Система) имеются следующие параметры:

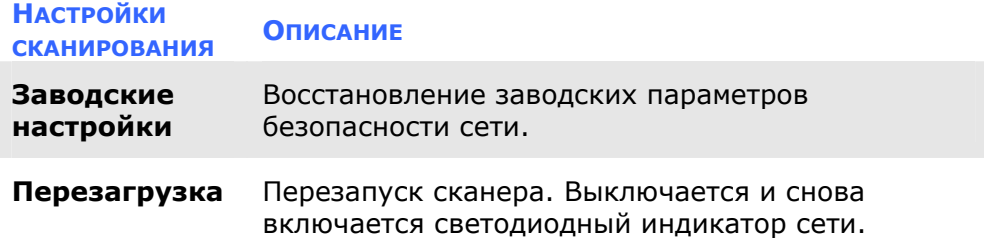

#### **Для восстановления заводских параметров безопасности сети**

- **1.** нажмите на кнопку [**Factory Default**] (Заводские настройки по умолчанию). Появляется диалоговое окно [**Confirmation**] (Подтверждение).
- **2.** Для завершения настроек нажмите [**Yes**] (Да).
- **3.** Синий светодиодный индикатор [**Wi-Fi**] отключается.
- **4.** Подождите приблизительно 30 секунд, пока снова загорится и начнет мигать синий светодиодный индикатор сети.

#### **Второй способ:**

Для восстановления параметров безопасности сети по умолчанию нажмите на кнопку [**Reset**] (Сброс) в Network Box.

- **1.** Пером ручки нажмите и удерживайте кнопку [**Reset**] приблизительно в течение 5 секунд, пока не погаснет синий светодиодный индикатор сети.
- **2.** Подождите приблизительно 30 секунд, пока синий светодиодный индикатор Wi-Fi снова загорится и начнет мигать.

#### **4.4 Страница сети**

На странице [**Networ**k] (Сеть) можно изменить имя SSID или пароль для входа в систему.

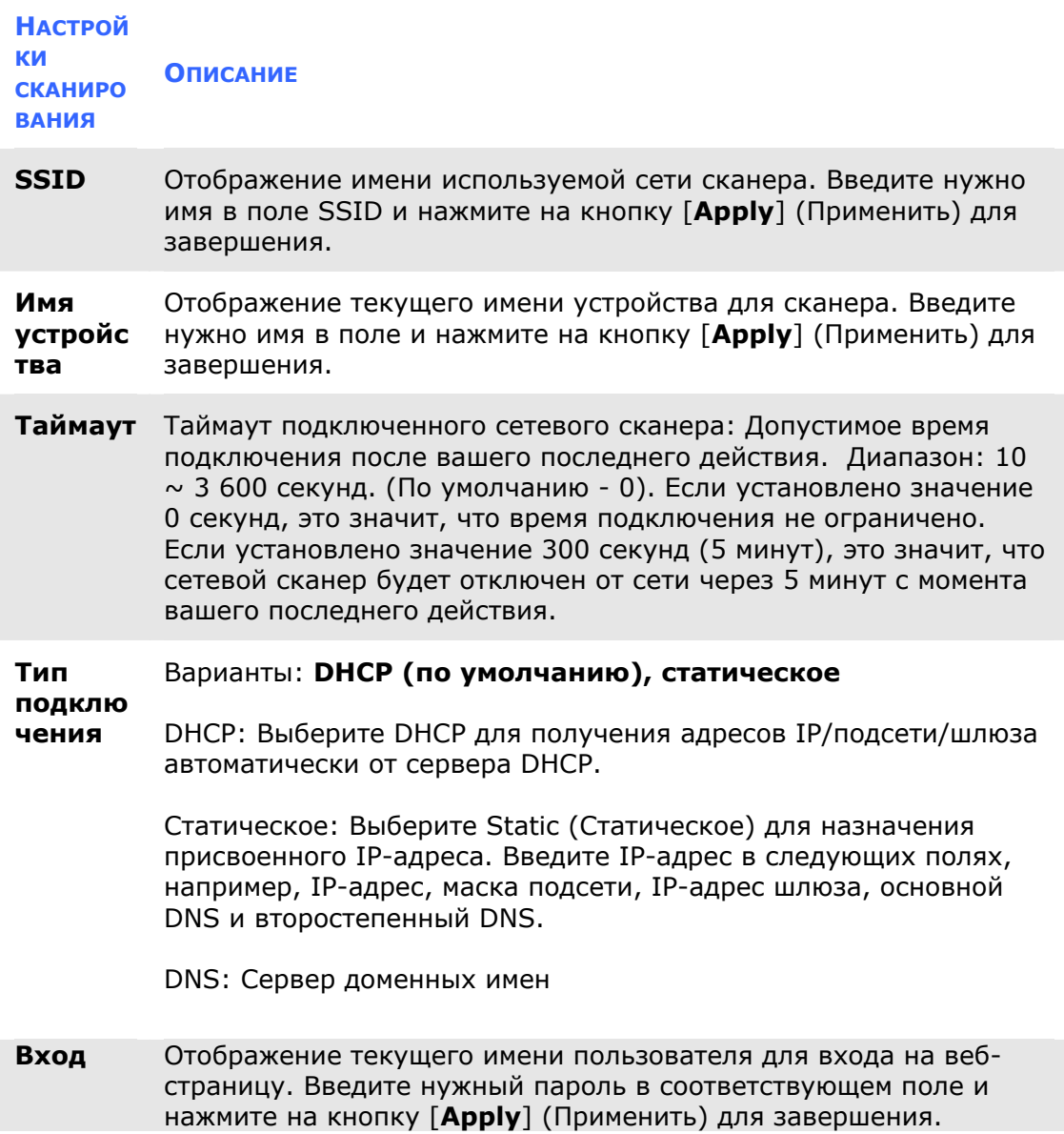

#### **4.5 Страница WIFI**

На странице [**WIFI**] можно подключить Network Box к беспроводной сети.

Для подключения Network Box к беспроводной сети выполните следующие действия.

1. Нажмите на кнопку [**WIFI**]. Отображаются все доступные беспроводные сети.

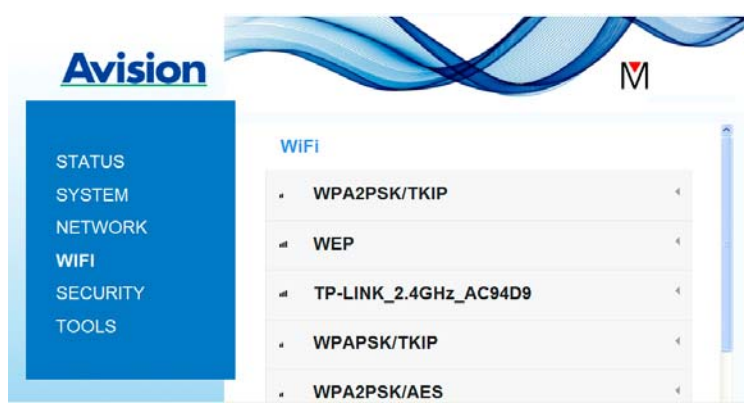

- 2. Выберите имя сети (SSID), к которой требуется установить подключение, и нажмите на кнопку [**Connect**] (Подключение). (Подождите 60 секунд, пока выполняется обработка подключения). Если необходимо, введите пароль сети (или ключ безопасности) и нажмите на кнопку [**OK**].
- 3. После успешного подключения выбранное имя сети (SSID) будет отмечено словом [**connected**] (подключено).
- 4. Для отключения от сети выделите его и нажмите на кнопку [**Disconnect**] (Отключить).

#### **4.6 Страница безопасности**

На странице [**Security**] (Безопасность) представлен следующий режим проверки подлинности (протокол безопасности). Варианты: Выключить, WEP, WPA-PSK, WPA2- PSK.

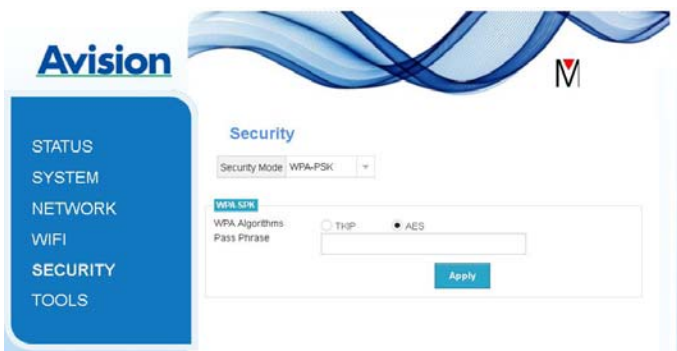

Варианты протоколов шифрования: **TKIP и AES**.

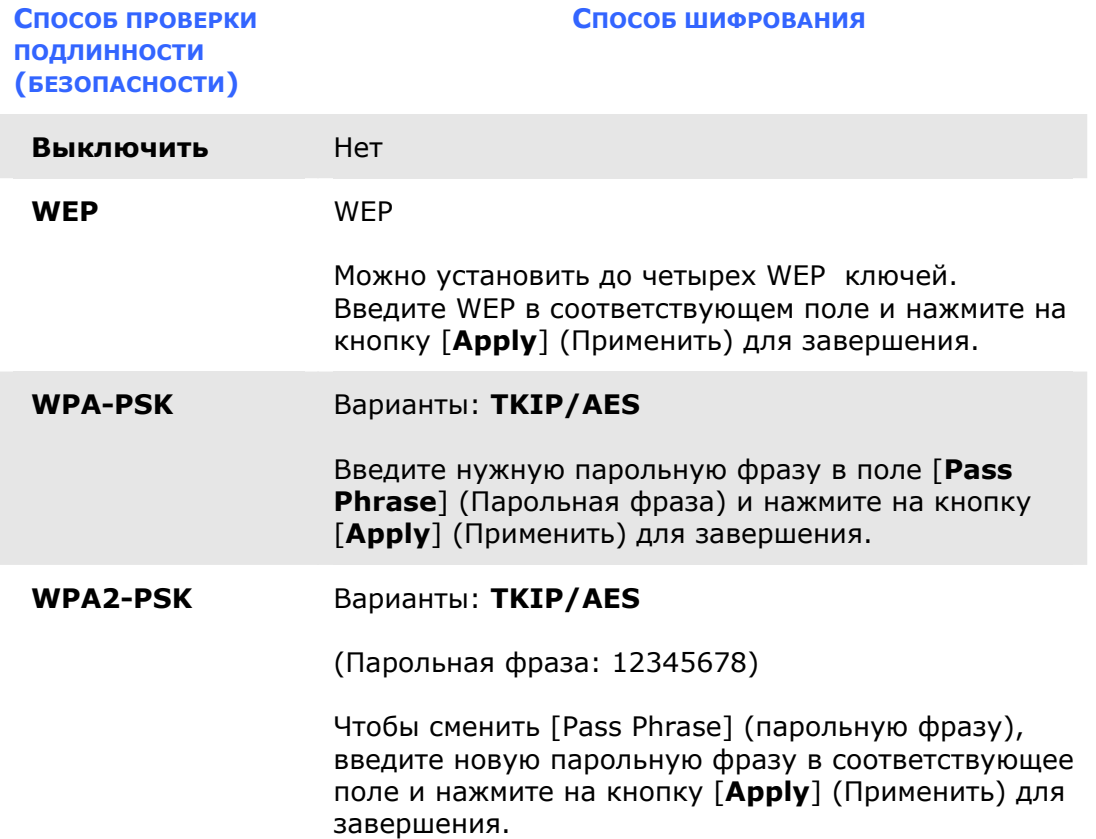

#### **4.7 Сканирование документа с мобильного устройства**

Убедитесь в том, что в вашем мобильном устройстве установлено [**MB**] **приложение** (Приложение сканера). **MB application (Приложение MB)** можно бесплатно получить в магазине приложений, например, в Google Play.

**1.** В мобильном устройстве коснитесь кнопки **Settings (Параметры)** >**Wi-Fi** и выберите то же сетевое имя (SSID) своего компьютера.

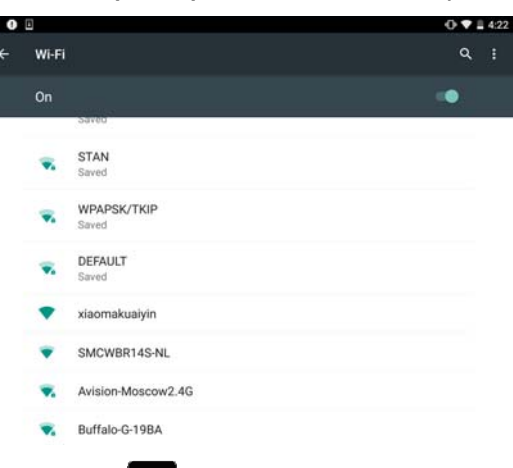

**2.** Коснитесь приложения [MB] (**M**) на экране для запуска Приложения сканера. Отображается главное окно, а приложение автоматически выполняет поиск сканера в одной беспроводной локальной сети. В случае обнаружения сканера внизу экрана отображается [**Start scan (Запуск сканирования)**].

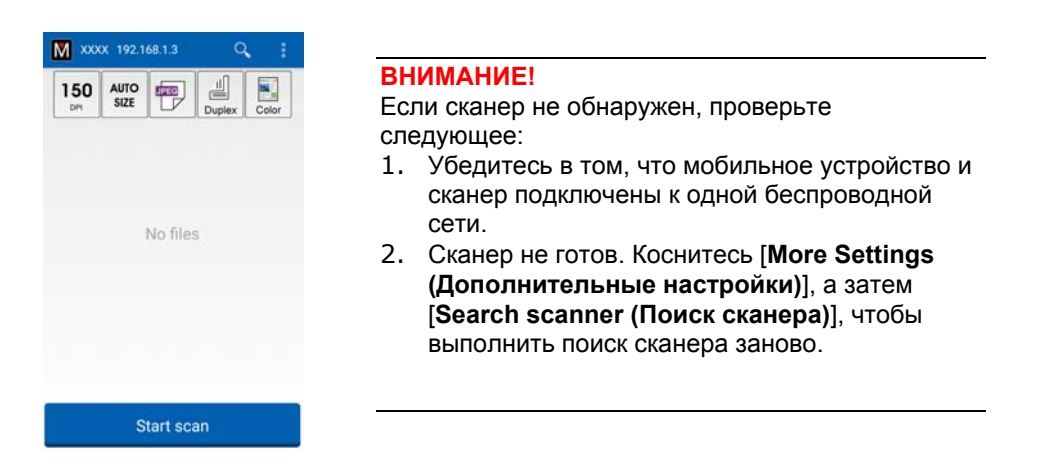

**3.** Проверьте, соответствуют ли вашим требованиям параметры, установленные по умолчанию. Если нужно, измените параметры сканирования в соответствии с конкретным заданием на сканирование.

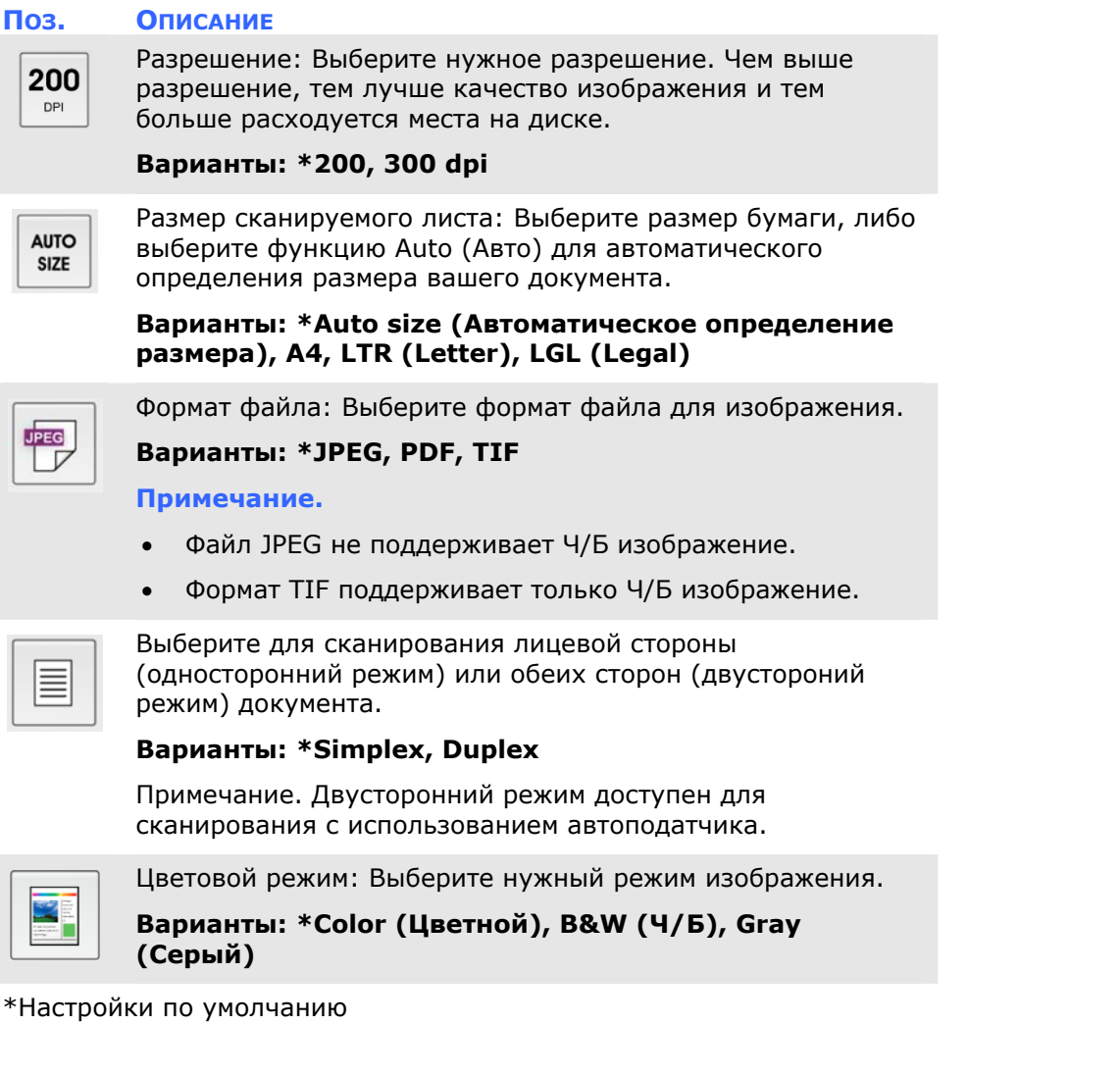

- **4.** Загрузите лист в автоподатчик или положите лист на плоскую поверхность.
- **5.** Нажмите на кнопку [**Start scan (Запуск сканирования)**]. (Если к сети подключено несколько сканеров, выберите свой сканер из списка). Через секунду начинается сканирование документа и отображается миниатюра сканированного изображения.

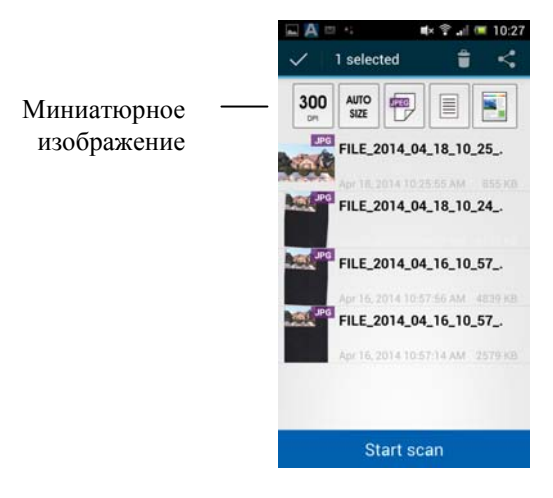

**6.** Для просмотра полного изображения коснитесь миниатюры.

#### **4.8 Удаление изображений**

Порядок удаления сканированного изображения.

**1.** На главном экране коснитесь изображения, которое требуется удалить, и удерживайте приблизительно 3 секунды. Чтобы выбрать другое изображение, просто коснитесь его. В верхней части экрана отображается количество выбранных изображений и значки [**More Actions (Дополнительные действия)**], как показано на рисунке.

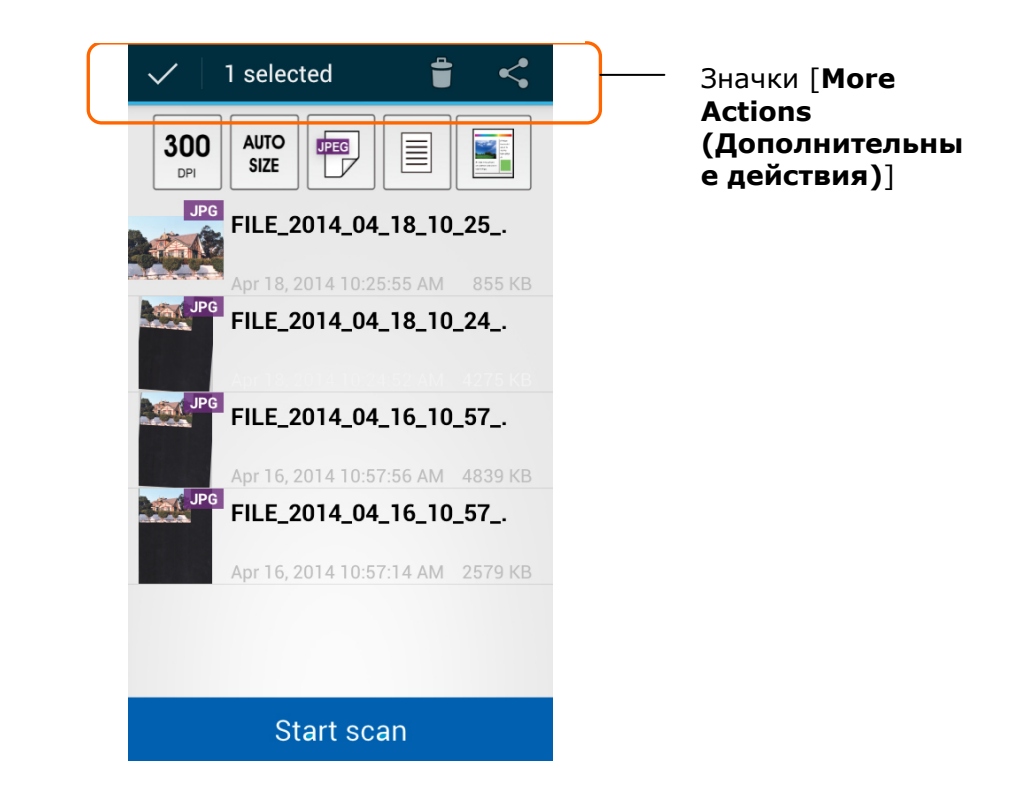

#### **Совет.**

Чтобы отменить выбор изображения, коснитесь выделенного изображения. Выбор изображения будет отменен.

**2.** Для удаления изображения **коснитесь значка корзины.** 

#### **4.9 Отправка изображения в другие приложения**

Чтобы отправить сканированное изображение в другие приложения или облачные хранилища,

**1.** коснитесь сканированного изображения и удерживайте приблизительно 5 секунд. В верхней части экрана отображается количество выбранных изображений и значки [**More Actions (Дополнительные действия)**] , как показано на рисунке.

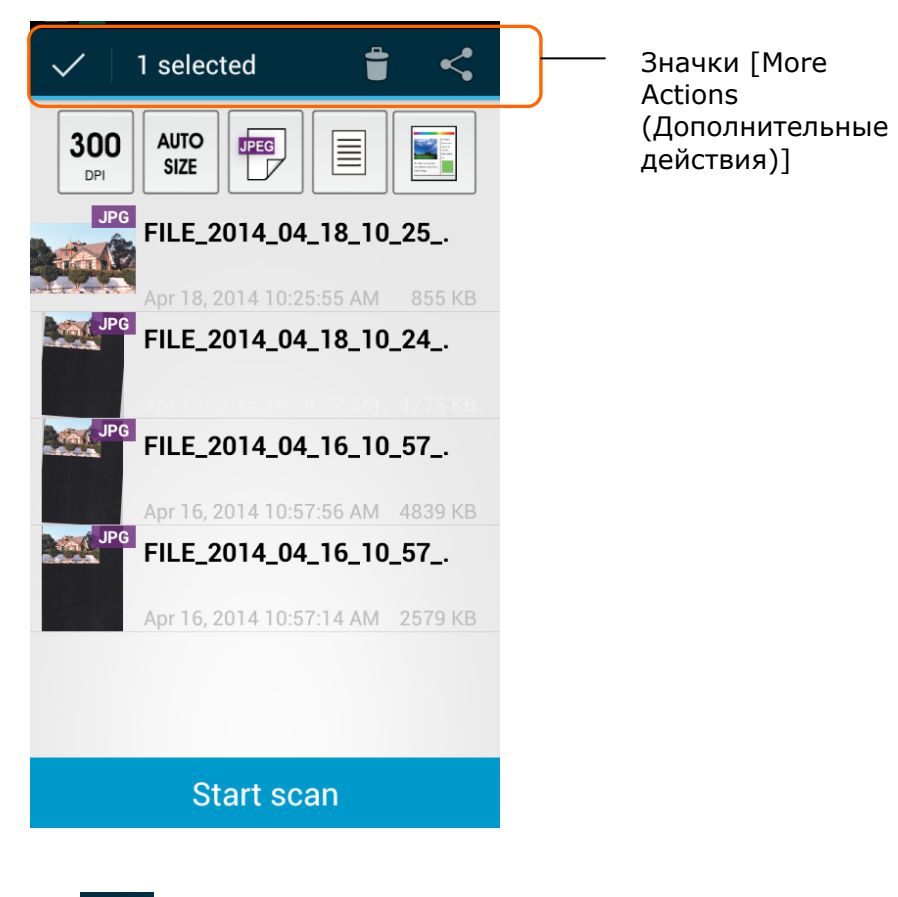

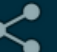

**2.** Коснитесь значка связи **. Доступные приложения или облачные** хранилища на мобильных устройствах отображаются, как показано на рисунке.

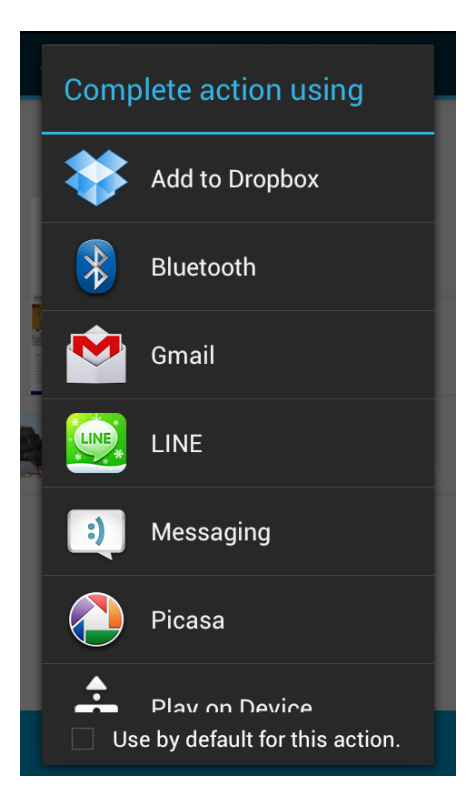

**3.** Коснитесь приложения или облачного хранилища, на которое требуется передать изображение. Выбранное изображение будет отправлено по указанному адресу.

#### **5.1 Вопросы и ответы**

#### **Невозможно подключить сканер.**

#### **Причина**

Возможные причины:

- **1.** Мобильное устройство не подключено к локальной беспроводной сети.
- **2.** Сканер не подключен к локальной беспроводной сети. (Индикатор Wi-Fi на Network Box не мигает синим цветом.)
- **3.** Мобильное устройство и сканер подключены к разным локальным сетям.

#### **Решение**

Выполните следующие действия.

- **1.** Проверьте параметры локальной беспроводной сети на мобильном устройстве и подключите мобильное устройство к той беспроводной сети, к которой подключен сканер.
- **2.** Убедитесь, что индикатор Wi-Fi на сканере мигает синим цветом. Если неполадка не устранена, выполните следующие действия.
	- Отсоедините, а затем снова подсоедините адаптер питания к Network Box.
	- Включите сканер.
- **3.** Убедитесь, что для мобильного устройства и сканера выбрано одинаковое имя SSID сети (точка доступа/маршрутизатор).

#### **Не отображается приложение для отправки на него файлов.**

#### **Причина**

Возможно, приложение, на которое требуется отправить файл, не поддерживает форматы PDF/JPEG/TIFF.

#### **Решение**

Выберите приложение, поддерживающее форматы PDF/JPEG/TIFF.

#### **Как выполнить обновление до последней версии встроенного ПО Network Box?**

Загрузка последней версии встроенного ПО.

- **1.** Получите и загрузите последнюю версию встроенного ПО с веб-сайта Avision [http://www.avision.com](http://www.avision.com/) на USB флэш-накопитель.
- **2.** Отсоедините кабель USB, которым Network Box подключен к сканеру.
- **3.** Подключите USB флэш-накопитель с последней версией встроенного ПО к USB флэш-накопителю Network Box.
- **4.** Подключите кабель питания к разъему с отметкой "**24VDC IN**" **(Вход постоянного тока 24 В)**.
- **5.** В процессе обновления встроенного ПО светодиодный индикатор светится красным цветом.
- **6.** Через 3 минуты после завершения обновления встроенного ПО индикатор Wi-Fi/Net (Сеть) начинает мигать синим цветом, а индикатор состояния возвращается в исходное состояние.

#### **5.2 Техническое обслуживание**

Адреса для обращения:

#### **Штаб-квартира**

#### **Avision Inc.**

No. 20, Creation Road I, Science-Based Industrial Park, Hsinchu 300, Taiwan, ROC ТЕЛ.: +886 (3) 578-2388 ФАКС: +886 (3) 577-7017 Электронная почта: [service@avision.com.tw](mailto:service@avision.com.tw) Веб-сайт: http://www.avision.com.tw

#### **США и Канада**

**Avision Labs, Inc.**  6815 Mowry Ave., Newark CA 94560, USA ТЕЛ.: +1 (510) 739-2369 ФАКС: +1 (510) 739-6060 Электронная почта: [support@avision-labs.com](mailto:support@avision-labs.com) Веб-сайт: http://www.avision.com

#### **Китай района**

#### **Hongcai Technology Limited**

7A,No.1010, Kaixuan Road, Shanghai 200052 P.R.C. ТЕЛ.: +86-21-62816680 ФАКС: +86-21-62818856 Электронная почта: sales@avision.net.cn Веб-сайт: [http://www.avision.com.cn](http://www.avision.com.cn/)

#### **Европа Площадь**

#### **Avision Europe GmbH**

Bischofstr. 101 D-47809 Krefeld Germany ТЕЛ.: +49-2151-56981-40 ФАКС: +49-2151-56981-42 Электронная почта: info@avision-europe.com Веб-сайт: [http://www.avision.de](http://www.avision.de/)

#### **Espaço Brasil**

#### **Avision Brasil Ltda.**

Avenida Jabaquara, 2958 - Cj. 75 - Mirandópolis – CEP: 04046-500 - São Paulo, Brasil TEL: +55-11-2737-6062 Электронная почта: suporte@avisionbrasil.com.br Веб-сайт: http://www.avisionbrasil.com.br

#### **Wireless Specification**

Model: UNICORN

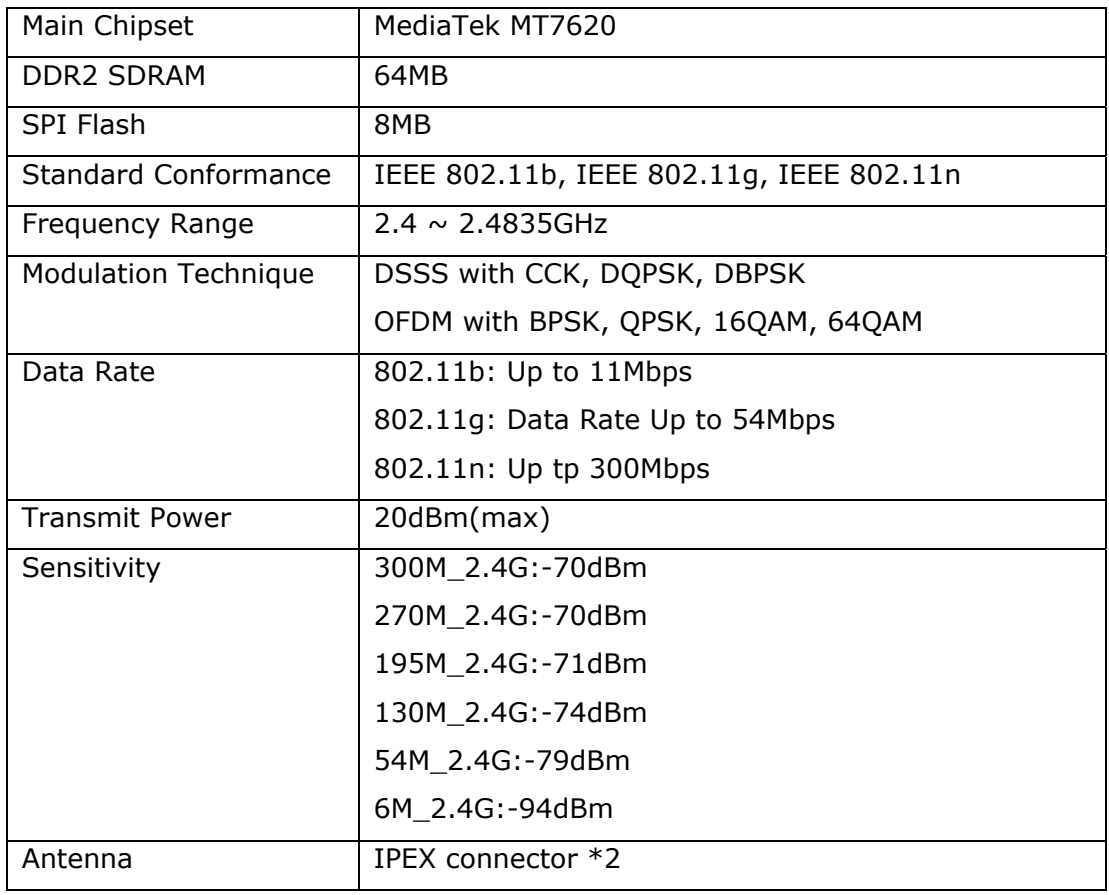